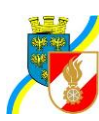

# **WAHLEN DER FEUERWEHR – EINTRAG IM FDISK**

Wahlen von Feuerwehren, welche nicht mit dem Programm FDISK arbeiten sind vom zuständigen Abschnittsfeuerwehrkommando einzutragen.

#### **1. Anlage einer Wahl**

- a) Menüpunkt –Wahlen
- b) Neue Wahl

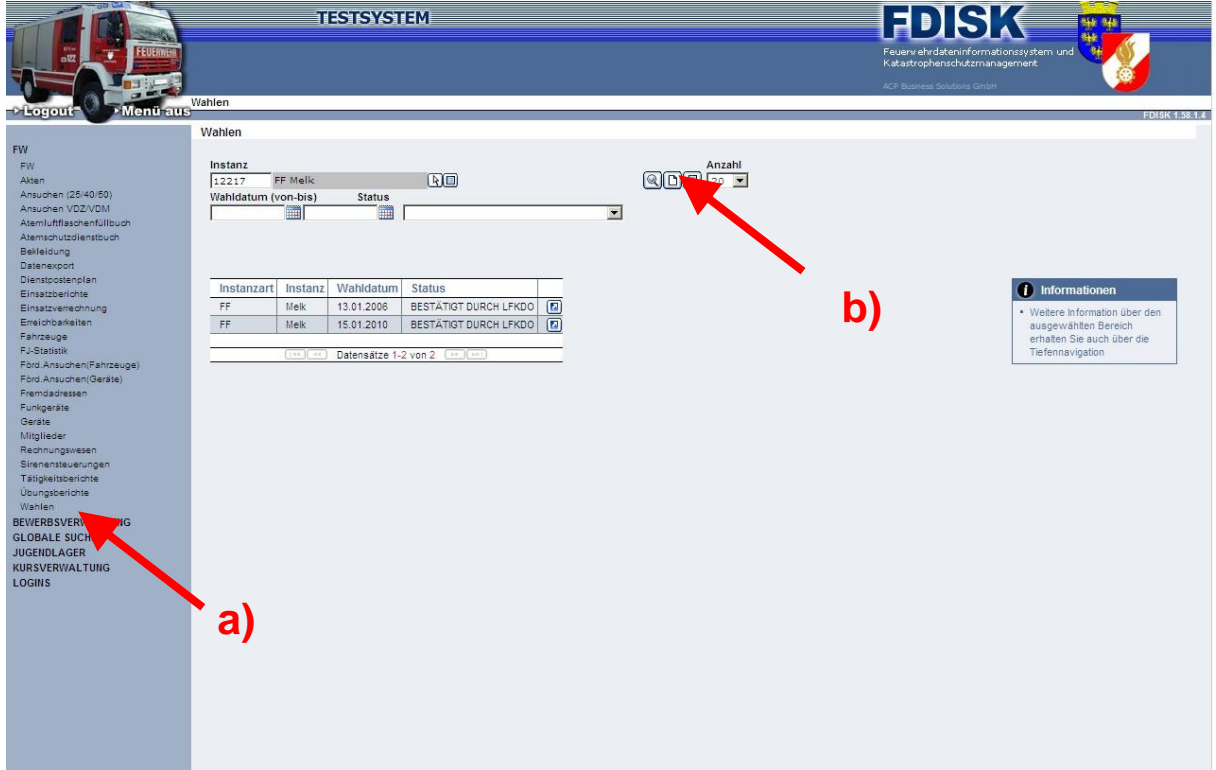

*Niederösterreichischer Landesfeuerwehrverband* Landesfeuerwehrkommando

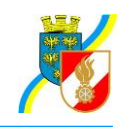

### **3. Eintragung der Wahldaten**

- a) Datum
- b) Uhrzeit von
- c) Uhrzeit bis
- d) Ort des Wahllokals
- e) Wahlleiter
- f) Wahlbeisitzer über Dropdown auswählen
- g) Anzahl der anwesenden Wahlberechtigten (ist die eingetragene Anzahl geringer als die Hälfte der Wahlberechtigten wird automatisch der Vermerk "1/2 Stunde Wartezeit vom System gesetzt"
- h) speichern

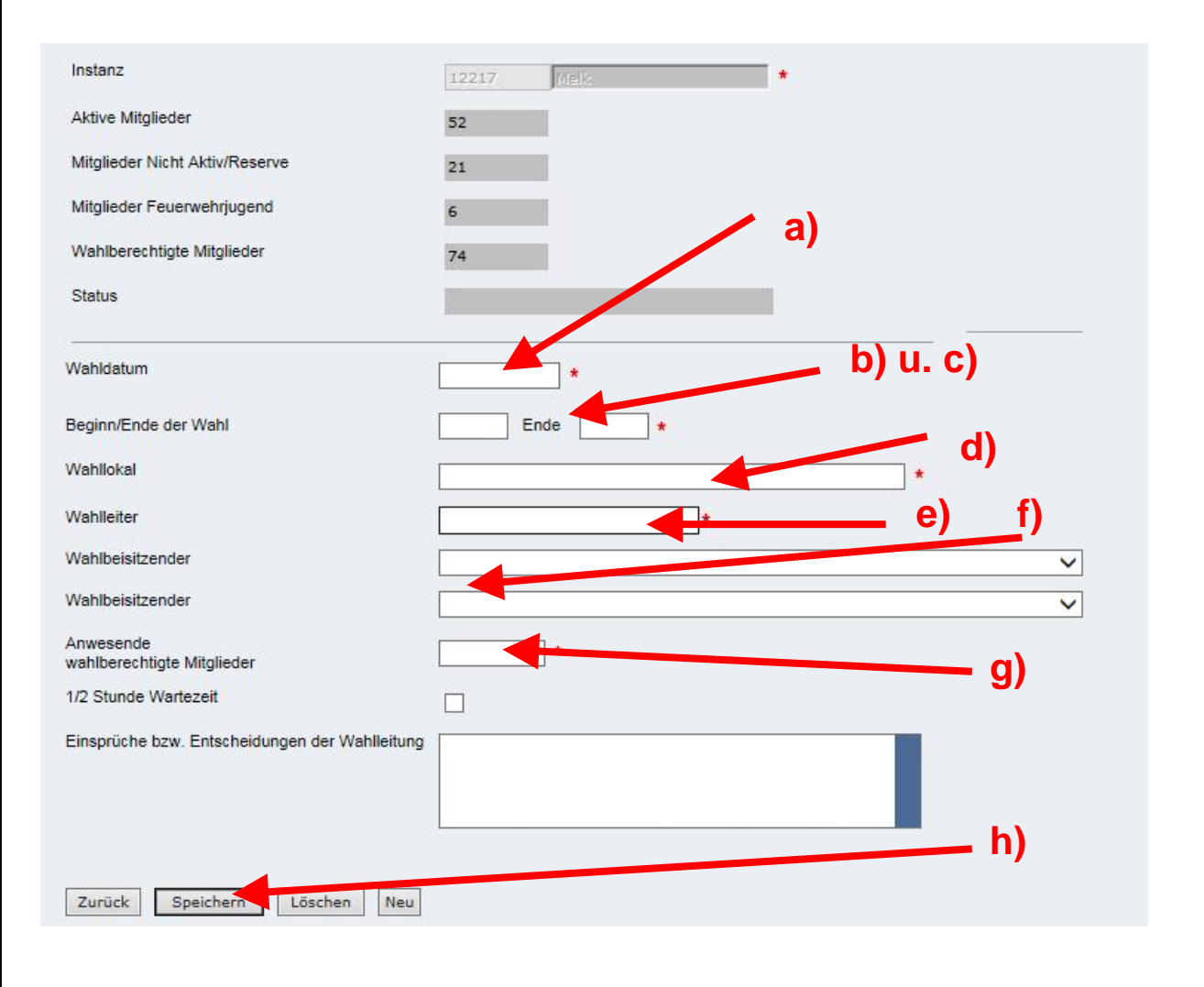

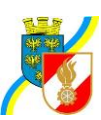

- **4. Eintragen des gewählten Feuerwehrkommandanten und Feuerwehrkommandantenstellvertreters**
	- a) Nach dem Speichern werden rechts die Menüpunkte zum Eintragen des Feuerwehrkommandanten und Feuerwehrkommandantenstellvertreters freigegeben.

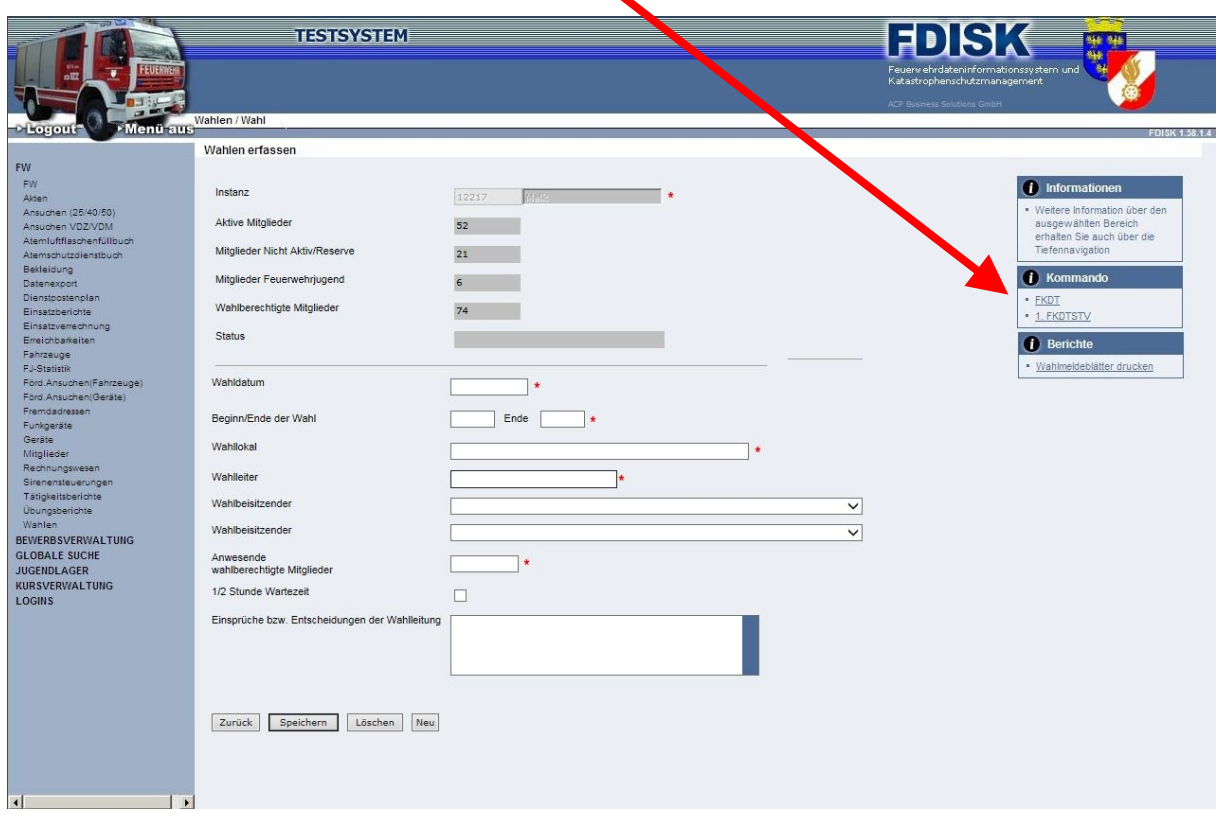

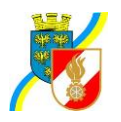

#### **5. Eintragen des Wahlergebnisses**

- a) Auswahl der Mitglieder für die ein Wahlvorschlag vorliegt, bei jedem Mitglied ist die Anzahl der auf dieses entfallenen Stimmen einzutragen.
- b) Eintragen der Anzahl der abgegebenen Stimmen, der ungültigen Stimmen und der gültigen Stimmen.

Die Anzahl der Summe der Stimmen bei den Wahlvorschlägen muss mit den gültigen Stimmen übereinstimmen.

Die Anzahl der abgegebenen Stimmen muss mit der Summe der ungültigen und gültigen Stimmen übereinstimmen.

Diese Angaben werden vom System überprüft.

- c) Ein Speichern ist nur möglich wenn diese Angaben richtig sind.
- d) Zurück

Hier ist falls ein zweiter Wahlgang erforderlich war, das Ergebnis dieses Wahlganges einzutragen. Sollte es zu einer Losentscheidung gekommen sein, ist nur dieser einzutragen.

Beim Feuerwehrkommandantstellvertreter ist der gleiche Vorgang durchzuführen.

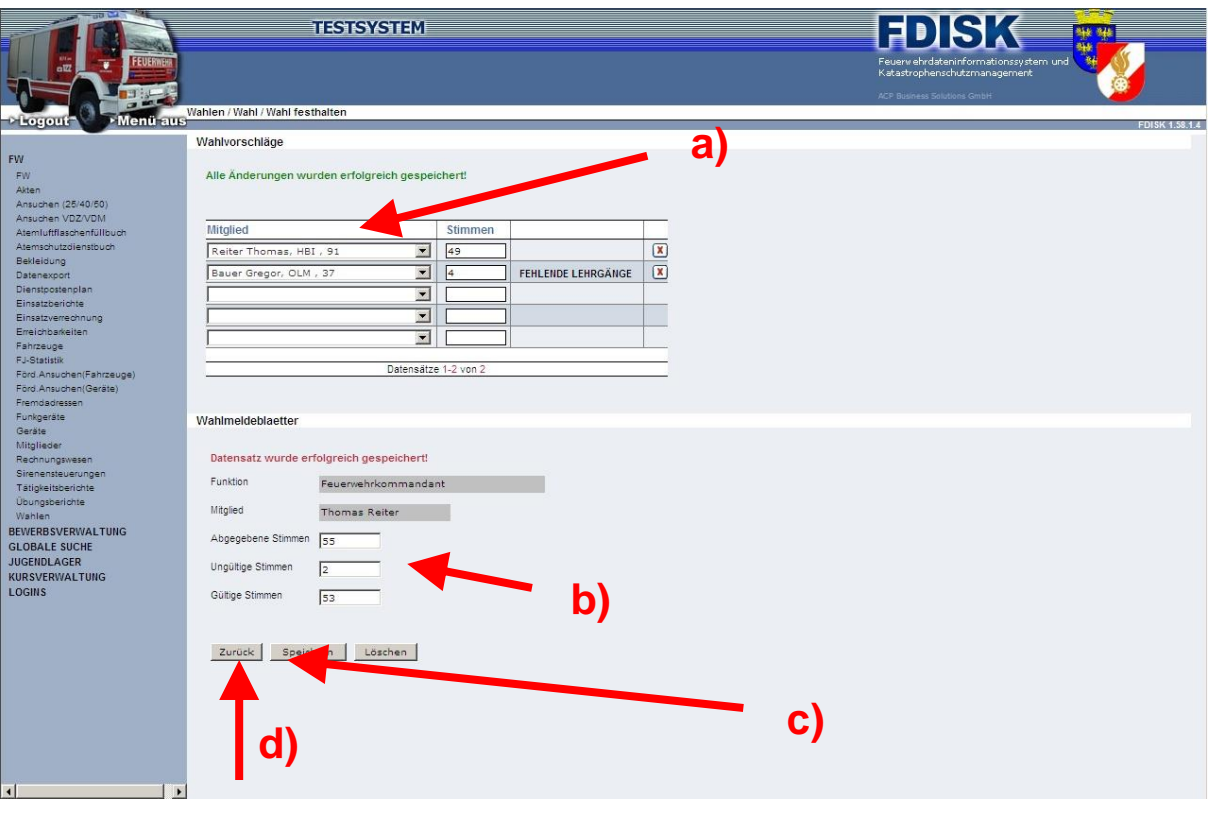

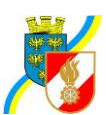

### **6. Unterschriften der Wahlleitung**

Für die Mitglieder der Wahlleitung (nicht den Wahlvorsitzenden) muss ein persönliches Login vorhanden sein. Sollte eines der Mitglieder kein Login haben ist eines anzulegen.

Mit Klick auf den Vermerk "UNTERSCHREIBEN" wird ein WebPage-Dialog geöffnet. Hier ist vom jeweiligen Mitglied der Wahlleitung der Loginname und das Passwort einzugeben und auf den Button "Unterschreiben" zu klicken.

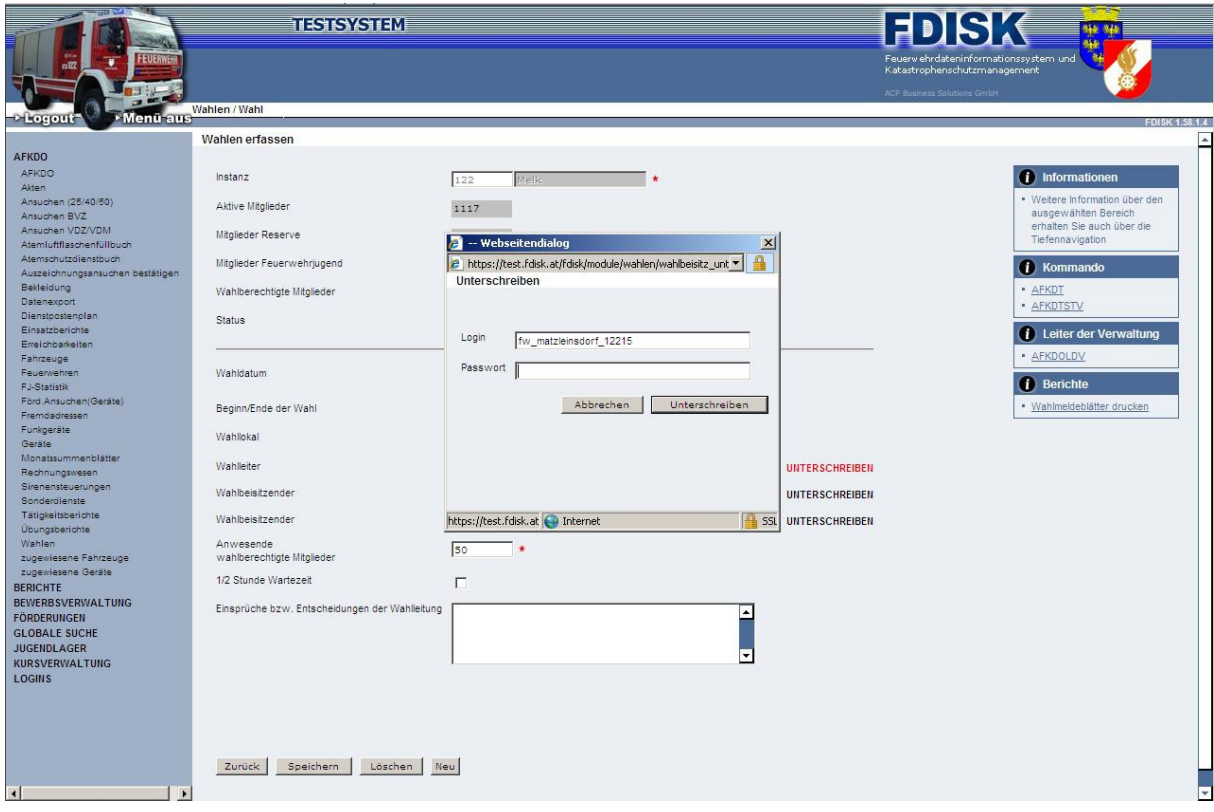

Haben die Mitglieder der Wahlleitung elektronisch unterschrieben, kann das Wahlmeldeblatt abgesendet werden.

*Niederösterreichischer Landesfeuerwehrverband* Landesfeuerwehrkommando

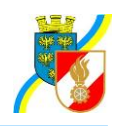

## **7. Absenden der Wahl**

a) Sind alle Wahldurchgänge eingetragen und haben die Mitglieder der Wahlleitung ihre elektronische Unterschrift geleistet, ist das Wahlmeldeblatt abzusenden.

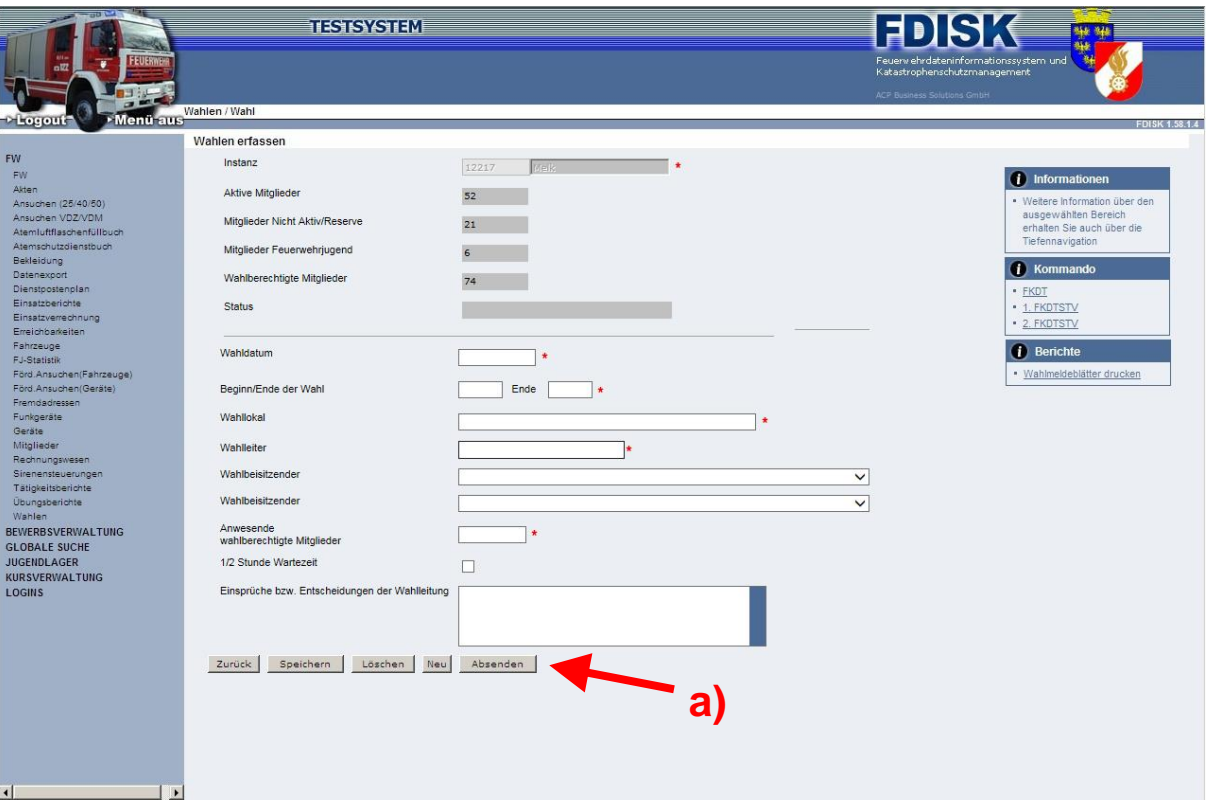